## SOKAWiFi 接続方法 Android

## 初回接続

1. 設定画面を開き、[ネットワークとインターネット]をタップし、[Wi-Fi]をタップします。

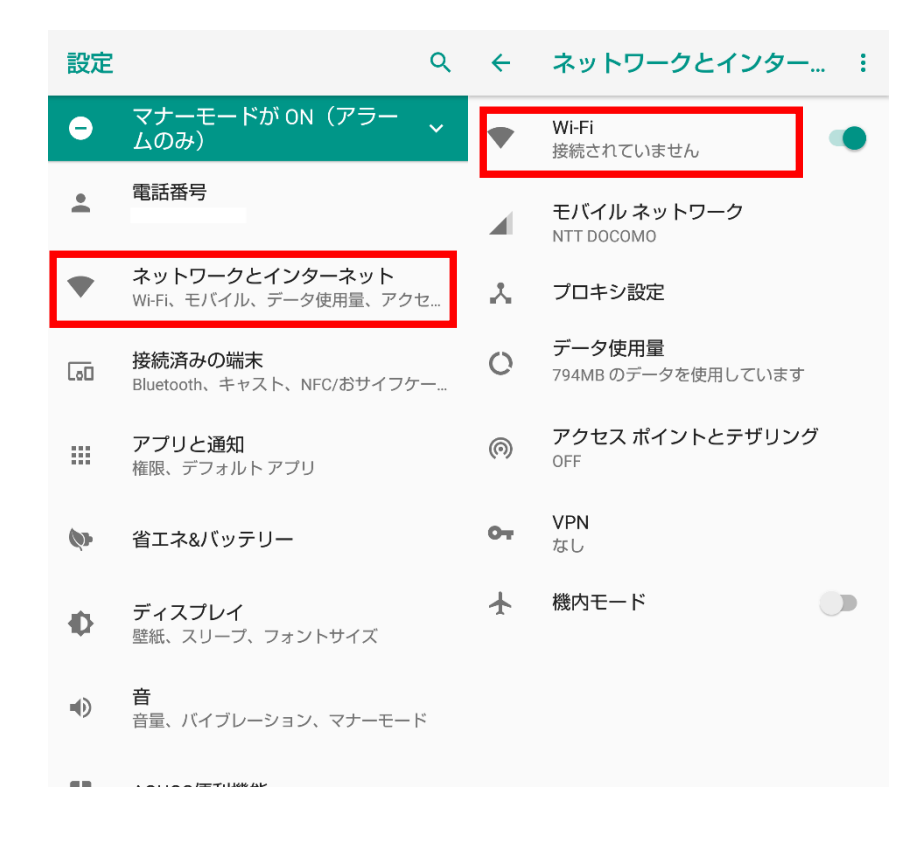

## 2. 一覧に表示されている[SOKAWiFi]をタップします。

※[SOKAWiFi]が表示されていない場合は[SOKAWiFi\_bg]をタップします。

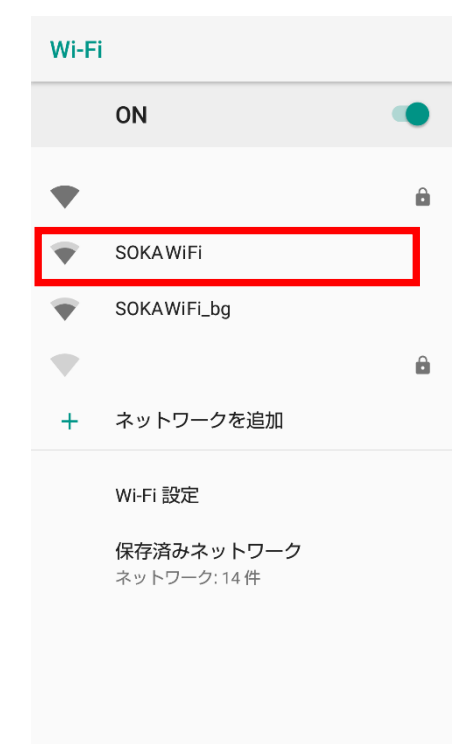

3. 画面上部に[WiFi ネットワークにログイン]と表示されましたらタップします。 通知を閉じてしまった場合は WiFi 一覧の[SOKAWiFi]をタップしてください。 ログイン画面が表示されましたらユーザー名、パスワードを入力し、[Login]をタップします。

インターネットに接続できることを確認してください。

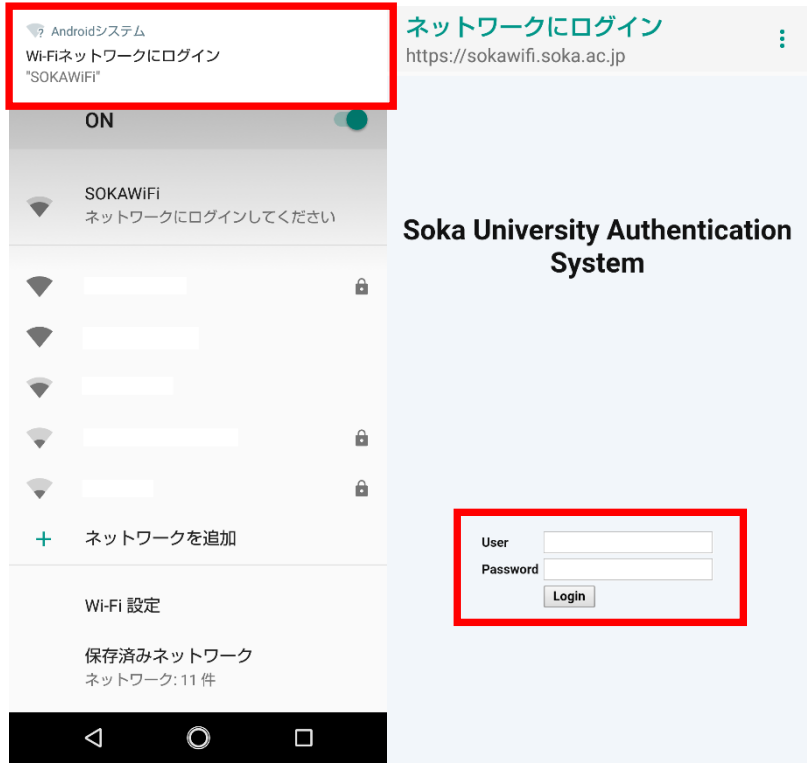

## 次回接続

1. SOKAWiFi に接続後、通知バーをタップもしくは WiFi 一覧の[SOKAWiFi]をタップ。

[ログイン]をタップしログイン画面を表示し、ログインします。

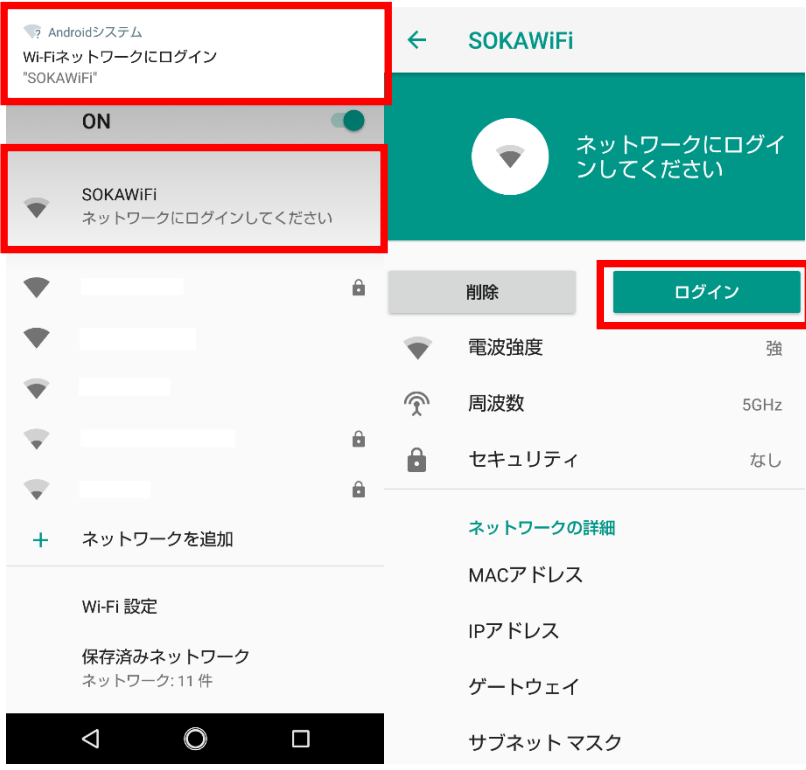